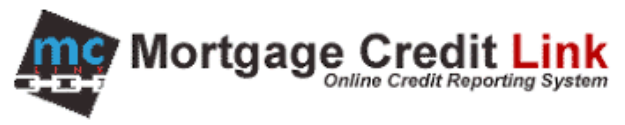

## How to Find Invoices

## **Purpose**

To provide help to end users on how to find Invoices within the MCL System.

## **Finding an Invoice**

1. Click on the "**Invoices**" link in the **Administrative Tools** section located on the main desktop of MCL.

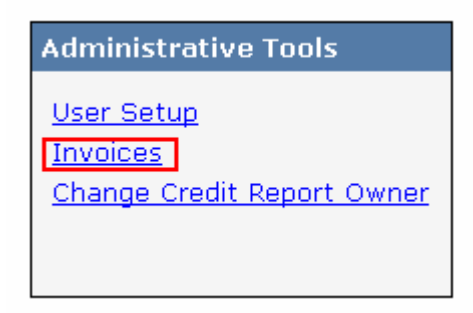

**Figure 1: Administrative Tools**

- 2. The list of invoices will display with the most recent at the top.
- 3. Administrators may have additional options to view invoices.
	- a. To list invoices for a sub‐account, check the "**Include sub‐account invoices**" and press "**refresh**".
	- b. To list invoices for a user account that uses separate invoices, select the user account from the "**User**" list and press "**refresh**".
- 4. If you would like to view the invoice in web format click on the "**View**" link. Or if you would like to view the invoice as an excel file click the "**Excel**" link.

| <b>Invoices</b>                                                                                                    |                    |             |                |                 |               |             |           |                 |     |
|----------------------------------------------------------------------------------------------------|--------------------|-------------|----------------|-----------------|---------------|-------------|-----------|-----------------|-----|
| Refresh<br>Cancel<br>50<br>$-$ ALL $ \vee$<br>Options:<br>I Include sub-accounts' invoices<br>$\checkmark$<br>Show most recent:<br>User: |                    |             |                |                 |               |             |           |                 |     |
| 4 records returned.                                                                                                    |                    |             |                |                 |               |             |           |                 |     |
|                                                                                                    |                    |             |                |                 |               |             |           |                 |     |
| Invoice#                                                                                                    | <b>Customer</b>    | <b>User</b> | <b>Created</b> | <b>Due Date</b> | <b>Amount</b> |             |           | <b>Download</b> |     |
| 1734                                                                                                    | <b>ANDREW TEST</b> |             | 8/17/2009      | 9/17/2009       | \$95.85       | View        | Customize | excel           | CSV |
| 1733                                                                                                    | <b>ANDREW TEST</b> |             | 8/17/2009      | 9/17/2009       | \$232.05      | <b>View</b> | Customize | excel           | CSV |
| 1730                                                                                                    | <b>ANDREW TEST</b> |             | 8/17/2009      | 9/17/2009       | \$349.75      | View        | Customize | excel           | CSV |

**Figure 2: Invoices**

- 5. Clicking on the "**Customize**" link will allow you to break apart and view an invoice by the individual user responsible for the charges.
- 6. Once clicked the user will be prompted with the option to select a particulary user, and then be able to view a detailed invoice for the specified user.

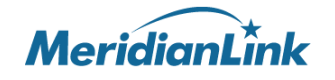